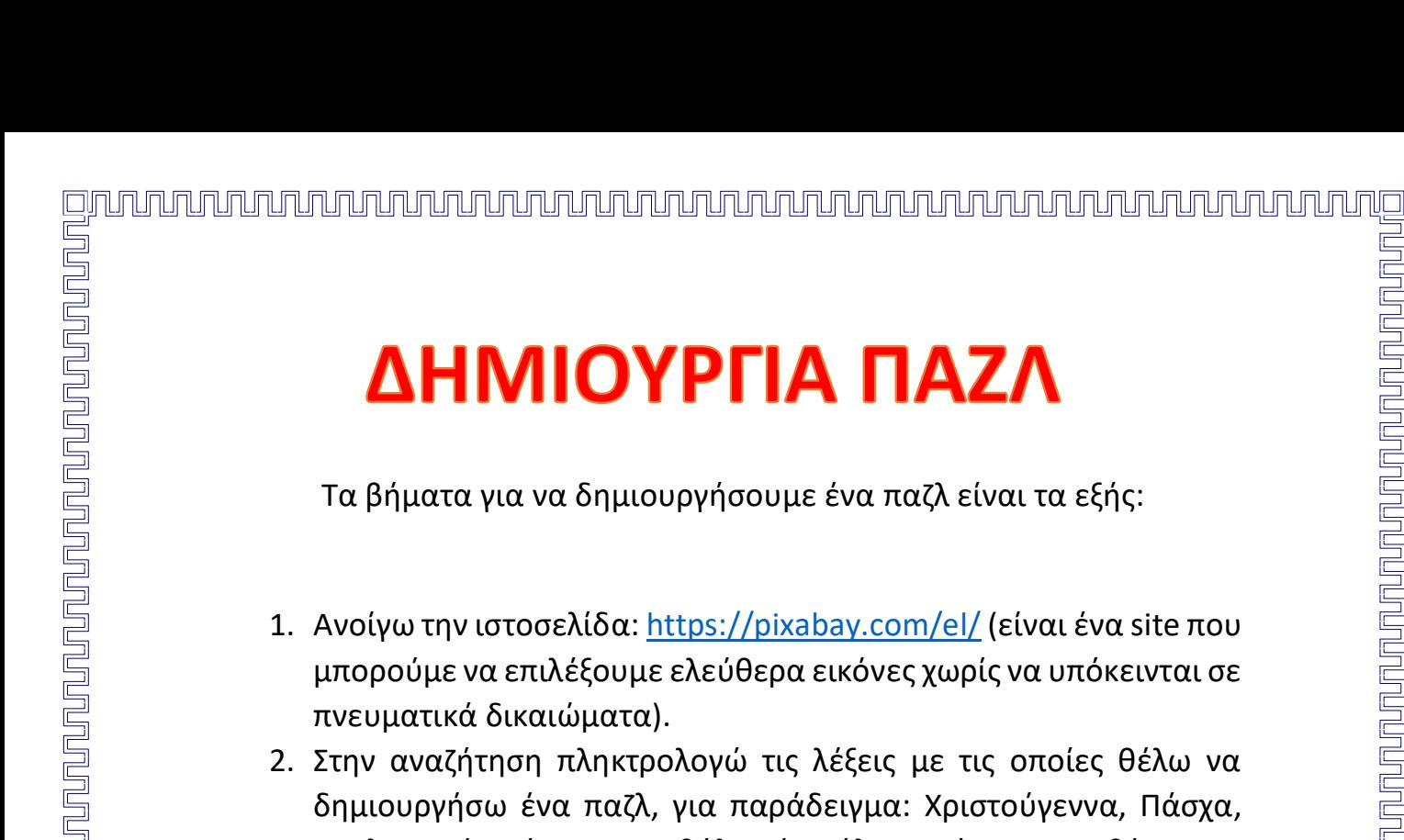

## 2. Στην αναζήτηση πληκτρολογώ τις λέξεις με τις οποίες θέλω να δημιουργήσω ένα παζλ, για παράδειγμα: Χριστούγεννα, Πάσχα, Υπολογιστής, Γάτα, Καρναβάλι κ.ά ανάλογα πάντα με το θέμα που έχω επιλέξει. Μπορώ να τις πληκτρολογήσω και στα αγγλικά.

- 3. Επιλέγω την εικόνα που μου αρέσει και πατάω «**Δωρεάν κατέβασμα**». Τσεκάρω εκεί που γράφει ότι «**Δεν είμαι Ρομπότ**». Με αυτό τον τρόπο η εικόνα έχει αποθηκευτεί στο φάκελο «Λήψεις».
- 4. Στη συνέχεια ανοίγω την ιστοσελίδα: <https://www.jigsawplanet.com/>
- 5. Πατώντας «**Sign up**» που φαίνεται στην παρακάτω εικόνα μπορώ να δηλώσω ένα όνομα χρήστη, ένα email και έναν κωδικό, να τσεκάρω εκεί που γράφει ότι «**Δεν είμαι ρομπότ**» και με αυτό τον τρόπο να γραφτώ σε αυτή την εφαρμογή και να μπορώ να δημιουργώ τα δικά μου παζλ. Προσοχή, είναι δωρεάν!

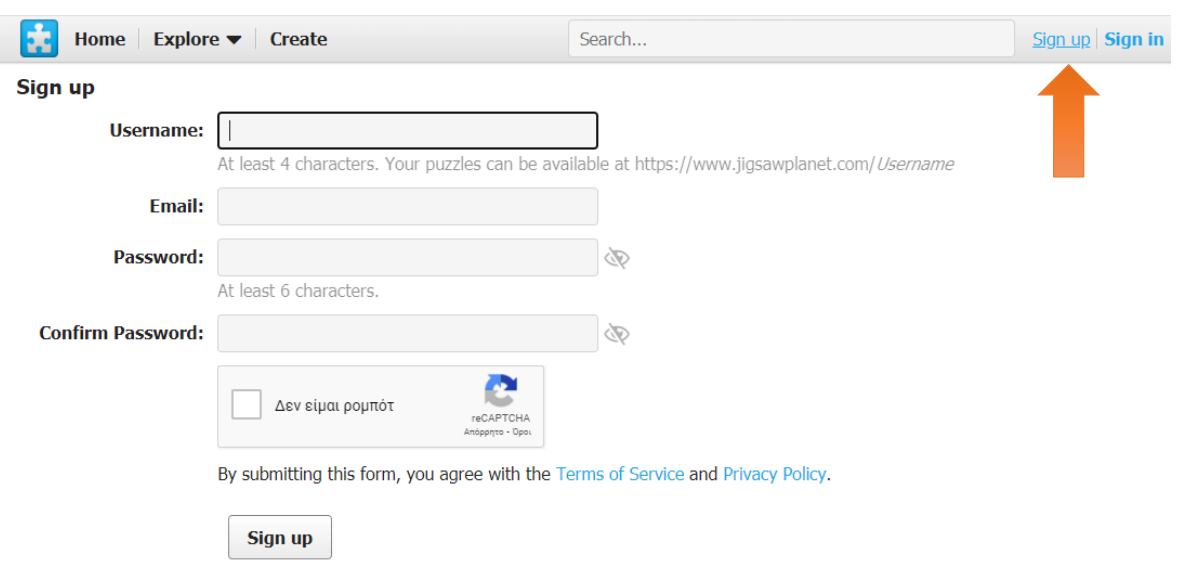

6. Στο πάνω μέρος της οθόνης πατάω την επιλογή **Create** όπως φαίνεται και στην εικόνα.

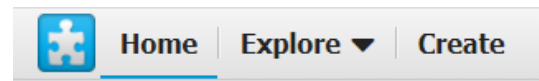

7. Εμφανίζεται η ακόλουθη σελίδα:

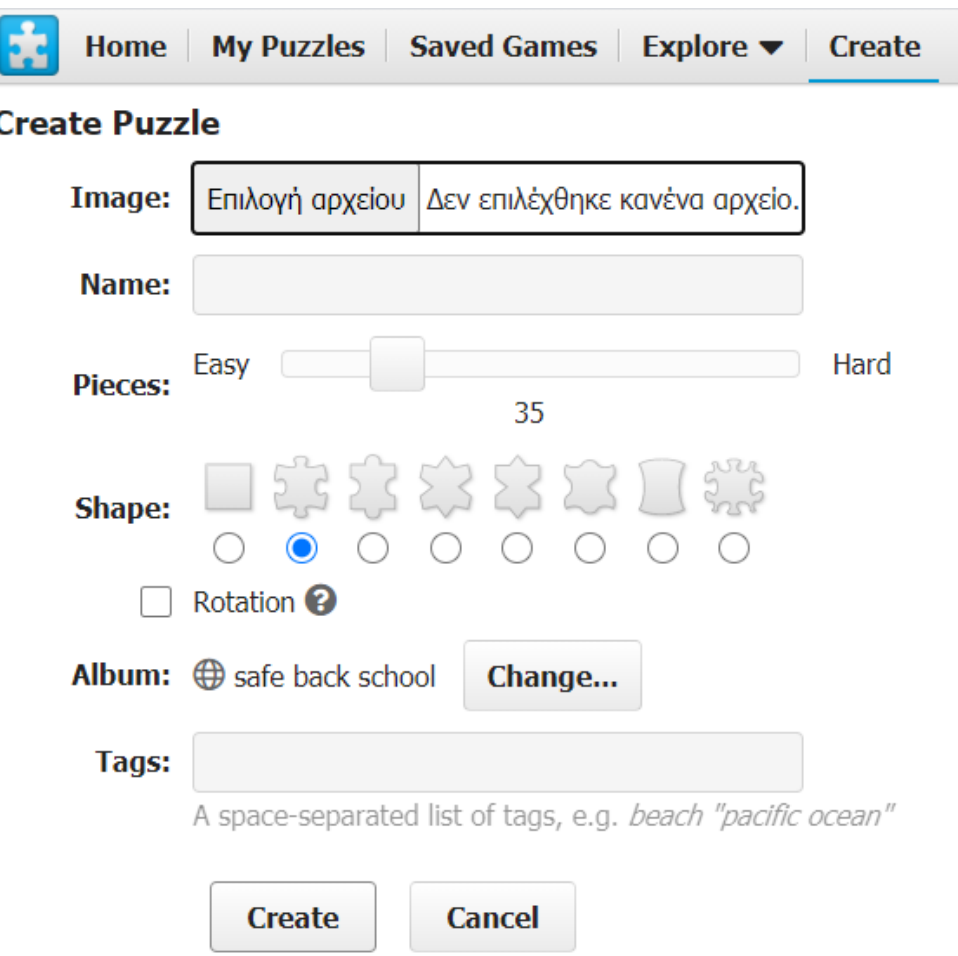

- 8. Στην επιλογή «**Image»** πατάω «**Επιλογή αρχείου»** και διαλέγω την εικόνα που έχω αποθηκεύσει από το βήμα 3.
- 9. Στην επιλογή «**Pieces»** επιλέγω από πόσα κομμάτια επιθυμώ να αποτελείται το παζλ μου, π.χ. 50. Να θυμάστε όσα περισσότερα κομμάτια τόσο πιο δύσκολο γίνεται το παζλ!
- 10.Στην επιλογή «**Shape»** επιλέγω το σχήμα που επιθυμώ να έχουν τα κομμάτια.
- 11.Τέλος επιλέγω το «**Create»**.

*Καλή επιτυχία!!!*